## **USB** 驱动程序安装指南

我们网站提供了 2 个 USB 驱动程序的版本, 分别是: **CP210x\_Windows\_Driver\_v6.7.6.zip** 适用于 Windows XP/Windows 7/8 等旧系统 **CP210x\_Windows\_Driver\_v10.1.3.zip** 适用于 Windows 10

1. 打开驱动程序压缩包(zip), 如果是 64 位操作系统运行 CP210xVCPInstaller\_x64.exe, 其他系统运行  $C$ P210xVCPInstaller\_x86.exe,然后按照提示完成安装即可。

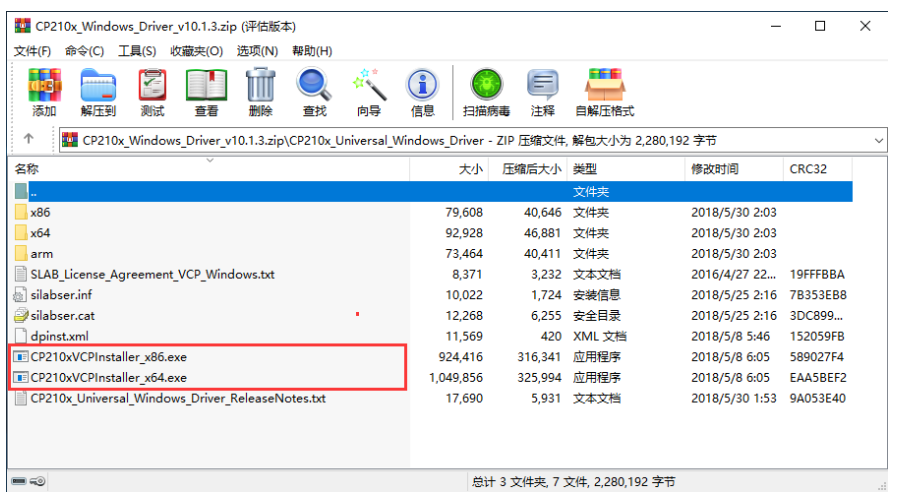

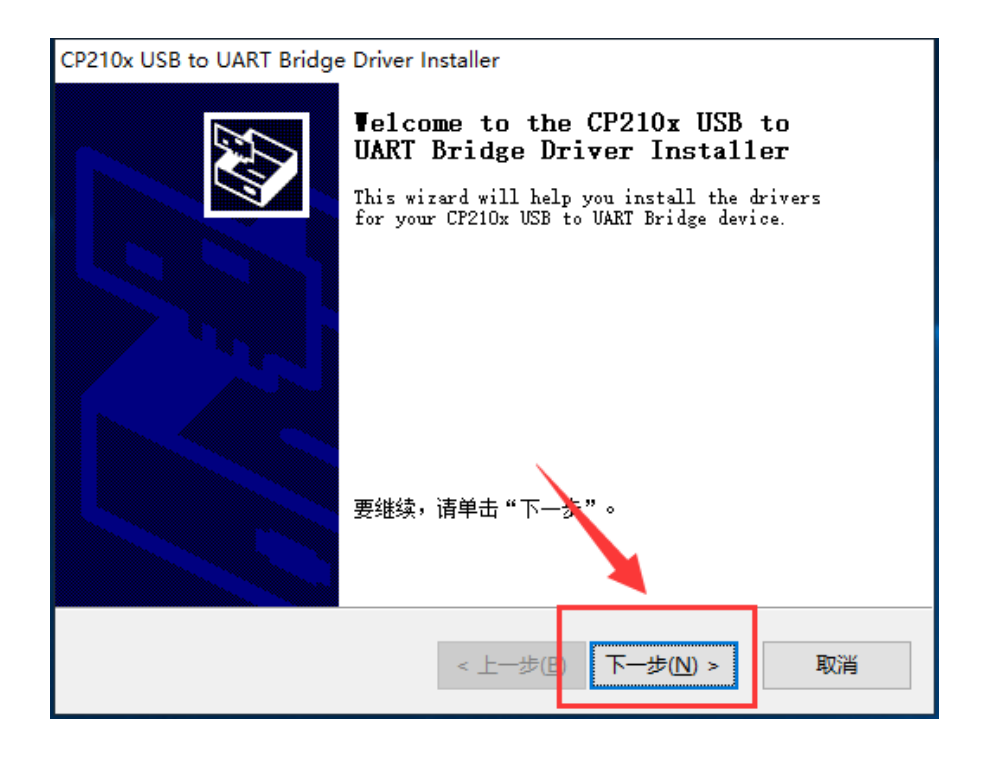

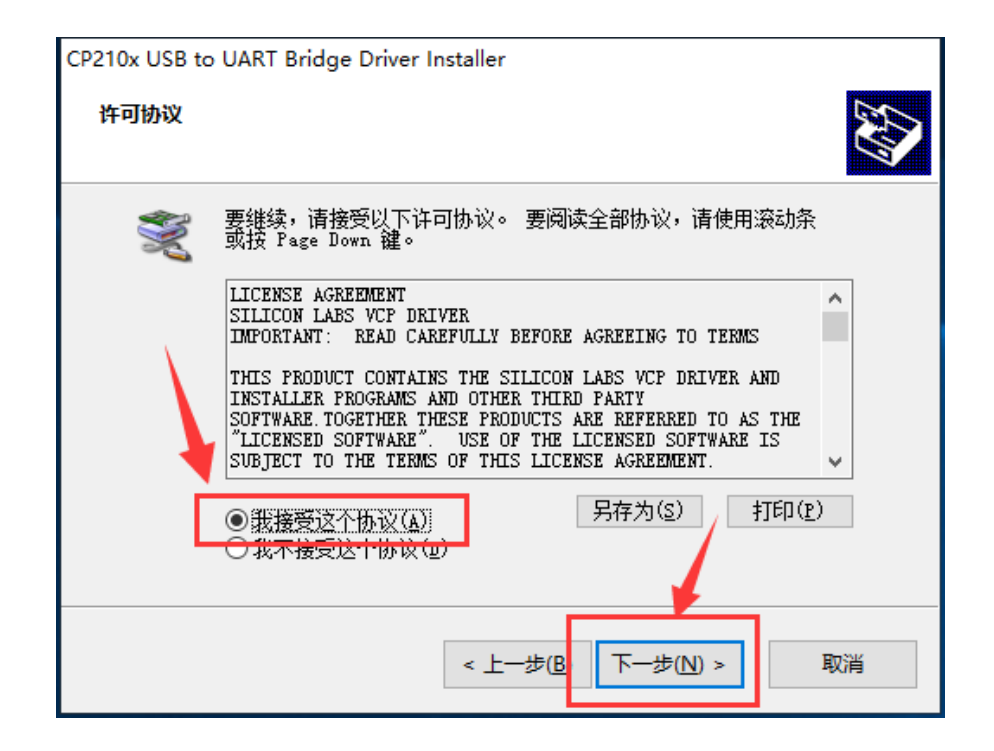

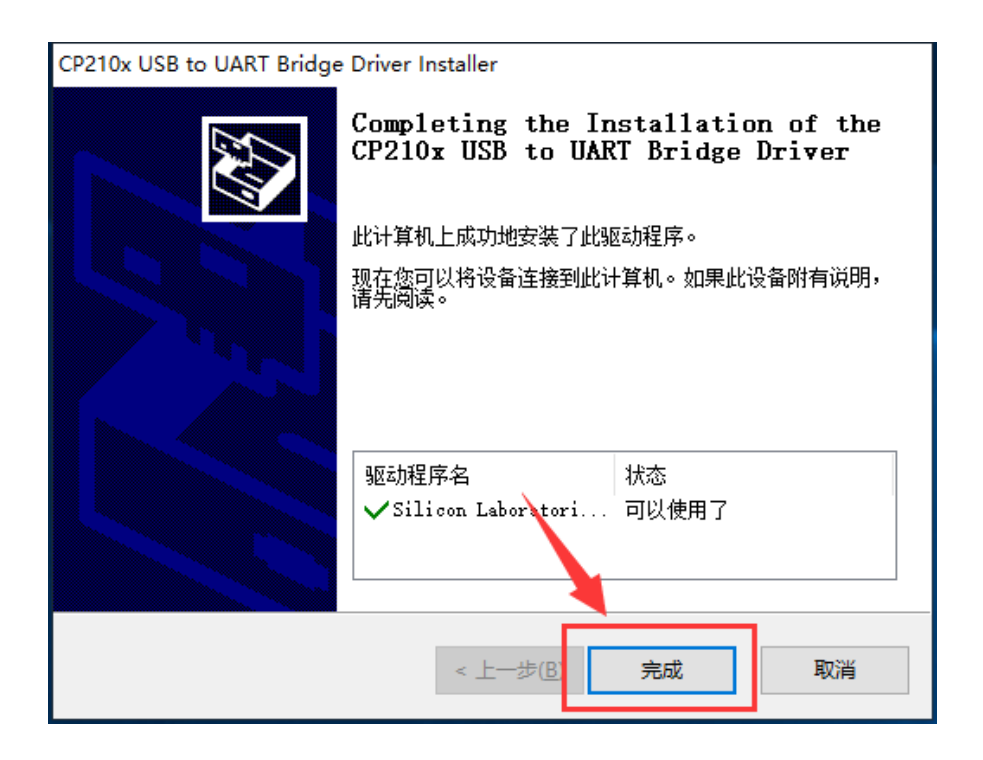

2. 安装完成后, 把 USB 适配器插入 USB 口, 等待硬件安装完成后, 依次点击"我的电脑(右键)-> 属 性 -> 设备管理器 -> 端□(COM 和 LPT)", 找到 Silicon Labs CP210x USB to UART Bridge (COMX), 这就是 USB 适配器对应的端口号,请记住这个编号,在使用软件时需要选择这个端口,如下图所示:

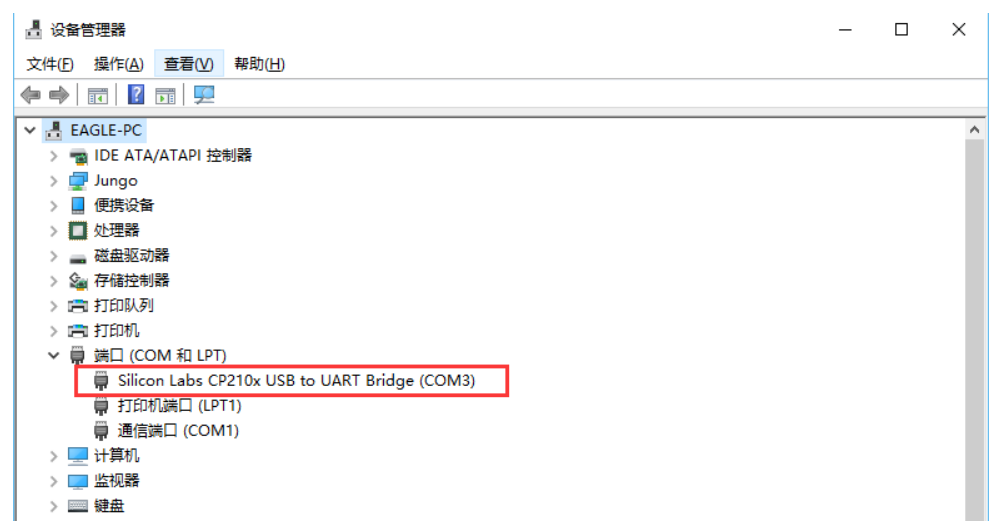